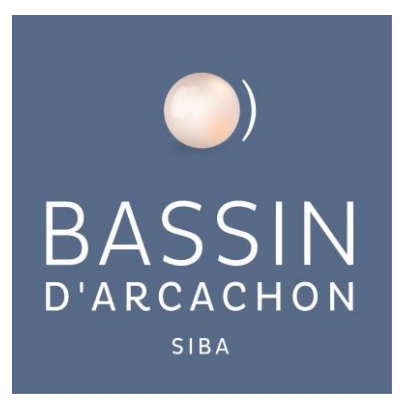

# **Plateforme publique d'accès aux données**

### **Qualité de l'eau du SIBA**

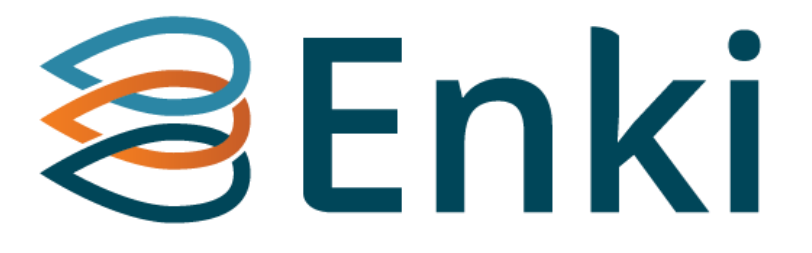

# Guide sommaire d'utilisation

(Version 2 – avril 2022)

### Table des matières

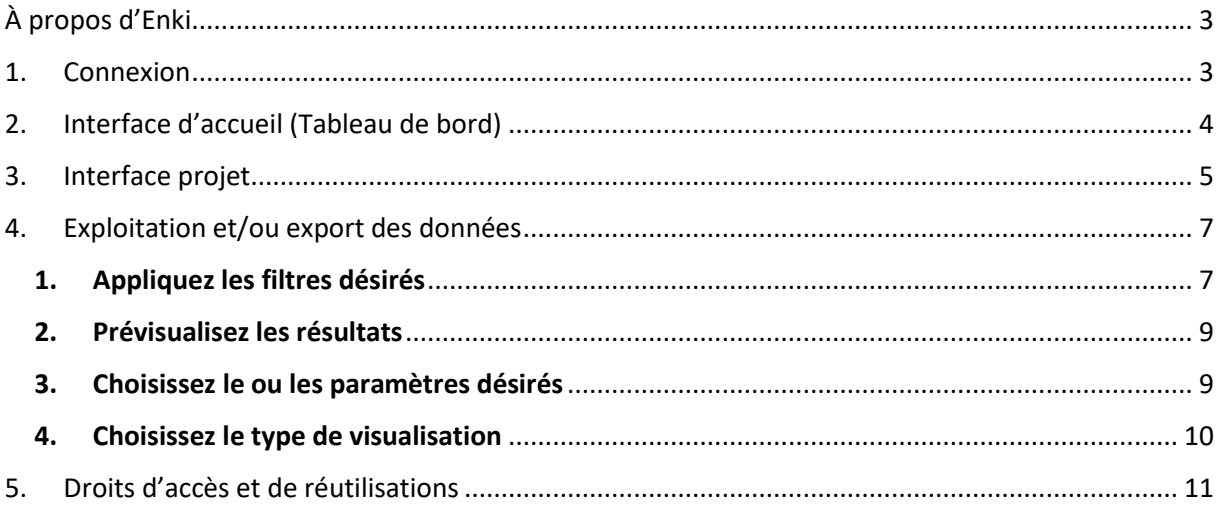

# <span id="page-2-0"></span>**À propos d'Enki**

En complément de l[a bibliothèque environnementale](https://www.siba-bassin-arcachon.fr/actions-environnementales/bibliotheque-environnementale) qui donne accès aux publications et rapports, le SIBA développe une base de données, liée à la qualité de l'eau, en vue de centraliser les (milliers) de données acquises et faciliter leur visualisation.

La solution technique choisie se nomme ENKI, première plateforme en ligne conçue par WaterShed Monitoring, pour le stockage des données et des informations liées à l'eau.

Cet outil a été retenu pour les fonctionnalités multiples qu'il offre aux utilisateurs : tri des données, visualisation rapide par graphiques simples et export en fichiers réutilisables<sup>1</sup>.

Ce manuel vise à guider vos premières expériences au sein de la plateforme qui nous l'espérons, répondra à vos besoins et attentes.

Bonne navigation,

*L'équipe du SIBA*

**Besoin d'aide ? d'informations complémentaires ?**

**Toutes questions, demandes ou suggestions peuvent nous être adressées à : [accesdonneespubliques@siba-bassin-arcachon.fr](mailto:accesdonneespubliques@siba-bassin-arcachon.fr)**

# <span id="page-2-1"></span>**1. Connexion**

Nom d'utilisateur = votre adresse mail

Mot de Passe =

<span id="page-2-2"></span>celui que vous aurez créé

Il vous suffit de vous rendre à l'adresse suivante, et de vous inscrire lors de votre première connexion :

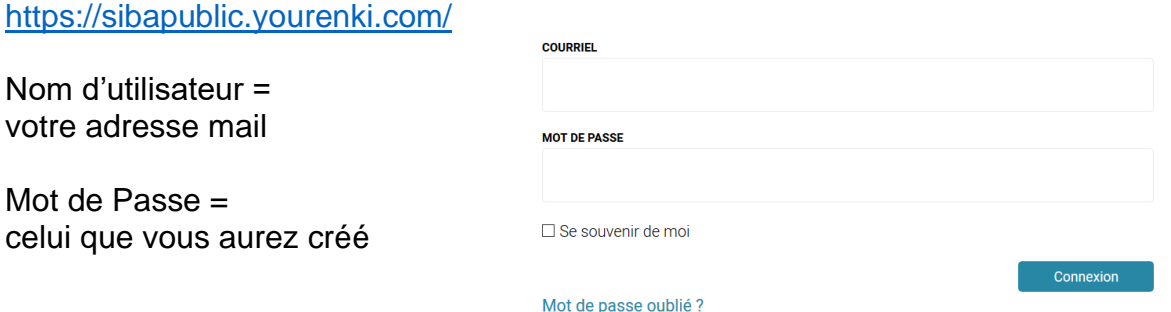

#### Connexion à sibapublic.enki.com

<sup>&</sup>lt;sup>1</sup> Lire le paragraphe dédié à l'Open Data et aux règles associées

# **2.Interface d'accueil (Tableau de bord)**

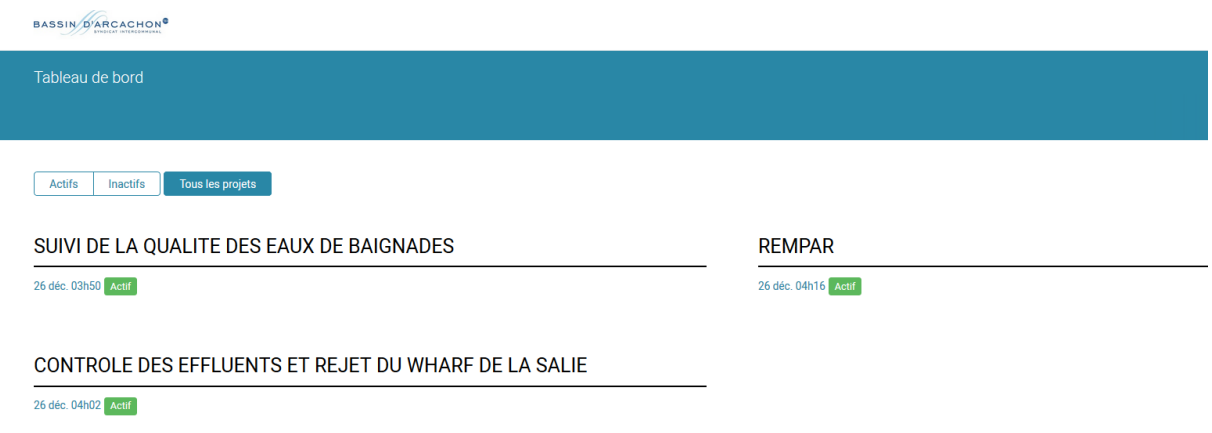

**Les données sont structurées par projets**. A cette étape, deux choix s'offrent à vous :

**1 : il vous est possible de « rentrer dans un projet »** si vous souhaitez visualiser les données correspondant à ce projet particulier :

Suivi de la qualité des eaux de Baignades : résultats des analyses bactériologiques de l'Agence Régionale de Santé et du SIBA

Suivi des effluents et Rejet au Wharf : résultats des analyses, bactériologiques et physico-chimiques, réalisées dans les eaux résiduaires et marines conformément à l'arrêté inter préfectoral

REMPAR : résultats des analyses réalisées dans le cadre du réseau de suivi et d'expertises sur les micropolluants, macropolluants et micro-organismes dans les eaux du Bassin d'Arcachon

**2 : il vous est possible d'aller directement au module de visualisation et d'export en cliquant sur « nouveau rapport »** si vous souhaitez visualiser et/ou exporter des données sur un ou plusieurs paramètres peu importe le projet (reportez-vous au point [4\)](#page-6-0).

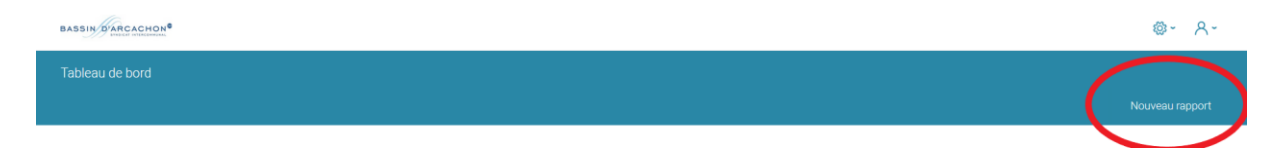

*Les données disponibles s'étoffent avec le temps.*

*Peuvent être présentées les données historiques ou les données ponctuelles dès lors qu'elles sont consolidées et si, le cas échéant, elles font l'objet d'accord de publication avec les laboratoires de recherche, détenteurs en tout ou partie de la propriété intellectuelle des données.*

*Même si toutes les précautions sont prises pour éviter les erreurs, des corrections peuvent être ponctuellement apportées aux jeux de données.* 

# <span id="page-4-0"></span>**3.Interface projet**

#### **Exemple : Suivi de la qualité des eaux de baignades**

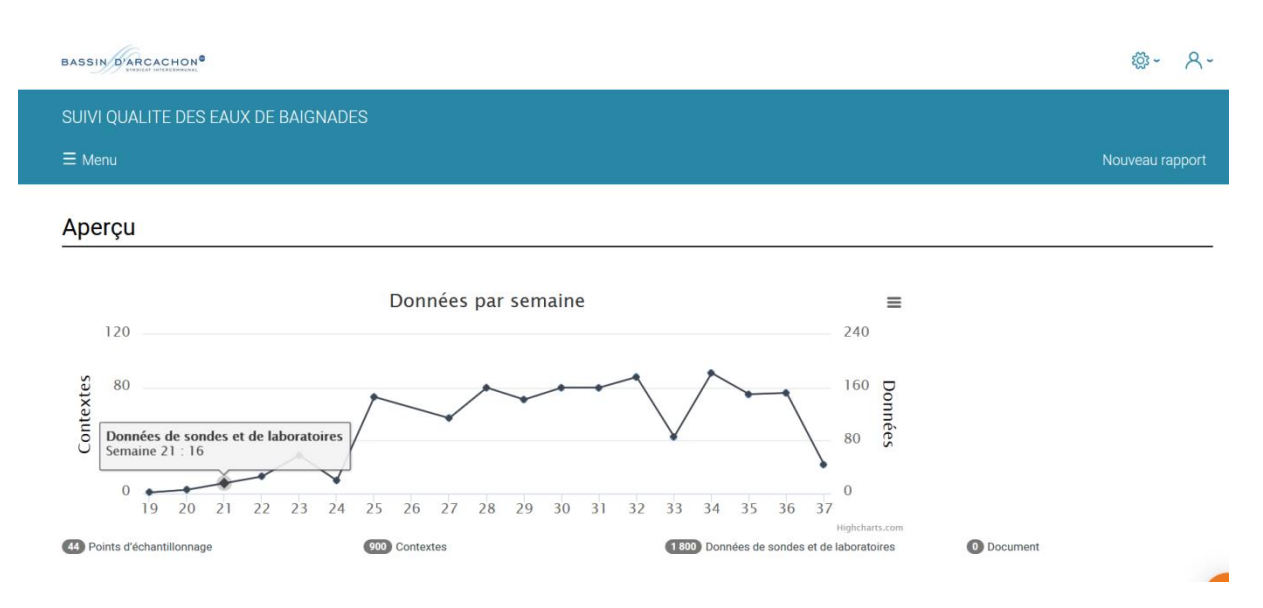

L'aperçu renseigne le nombre de données disponibles :

- **1800** résultats sont disponibles dans cet exemple
- Ils correspondent à l'analyses de **900** prélèvements (dits Contexte)
- Échantillonnés au niveau de **44** points de suivi.

La représentation géographique de ces points se consulte dans l'onglet « Menu / points d'échantillonnages » :

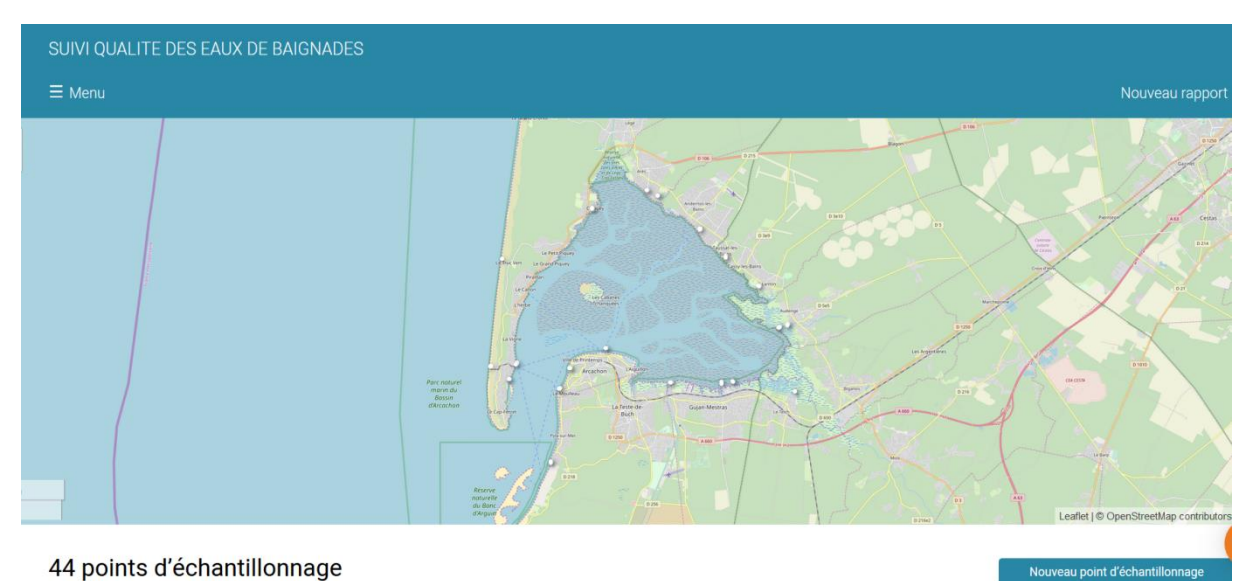

Il est possible de zoomer pour visualiser le nom des points :

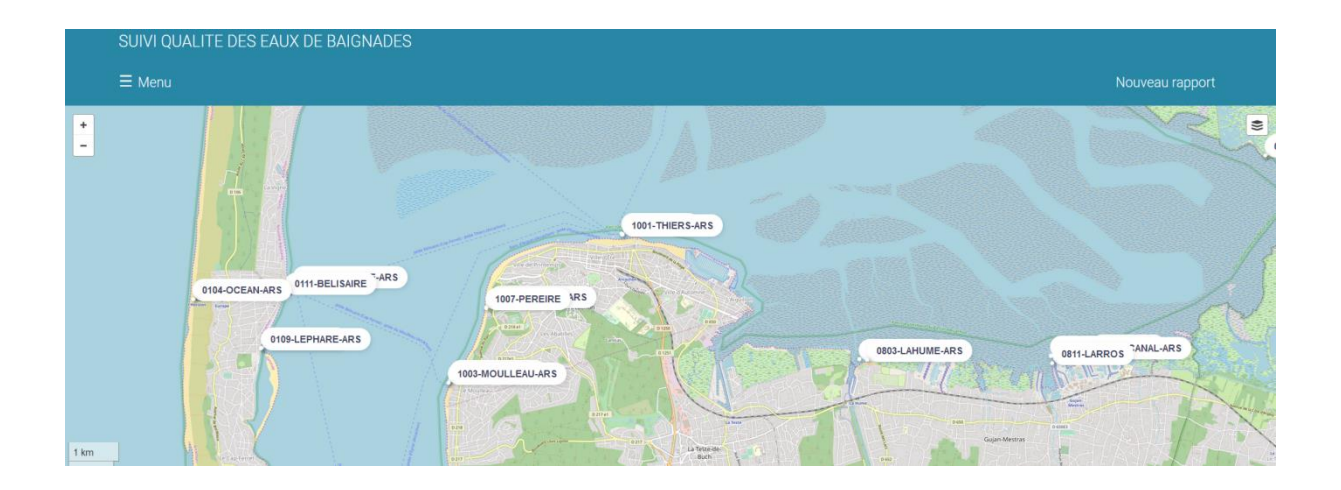

Il est possible de sélectionner un point pour connaître l'organisme en charge du suivi ainsi que les dates des prélèvements réalisés.

La sélection d'une date de prélèvement (ou contexte) donne accès aux résultats des analyses réalisées :

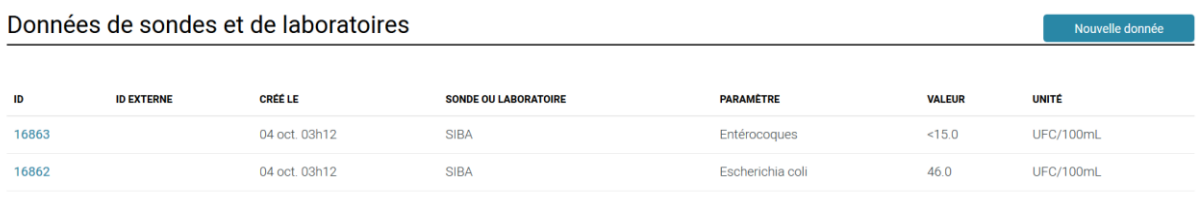

*A noter dans la visualisation des informations de contexte :*

→ *S'il y a une date récente sans résultat, les résultats sont en attente. Ils seront disponibles prochainement.*

→ *Les heures de prélèvement sont renseignées par les équipes du SIBA dans les contextes récents, à partir d'Août 2019. Cette information manque aux données antérieures ou aux prélèvements non effectués par des agents du SIBA. Par défaut, les heures indiquées sont 00h00 – 23h59.* 

Si des documents sont associés au projet, ils peuvent être consultés dans l'onglet « Menu/Documents »

# <span id="page-6-0"></span>**4. Exploitation et/ou export des données**

La fonction **« Nouveau rapport »** permet de visualiser des données sous forme de graphiques (en ligne ou PDF, JPEG, .XLSX,…) ou d'extraire des données sous forme de tableaux (. XLSX ou .CSV) en appliquant différents filtres.

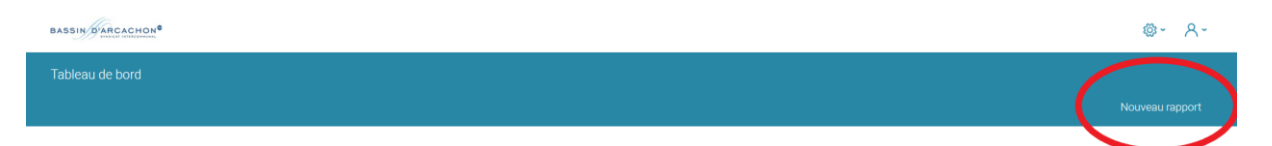

La fonction **« Nouveau rapport »** est disponible à partir du tableau de bord (interface d'accueil) ou dans l'aperçu de chaque projet (interface Projet).

Un rapport d'observation propose alors différents filtres pour spécifier la donnée recherchée :

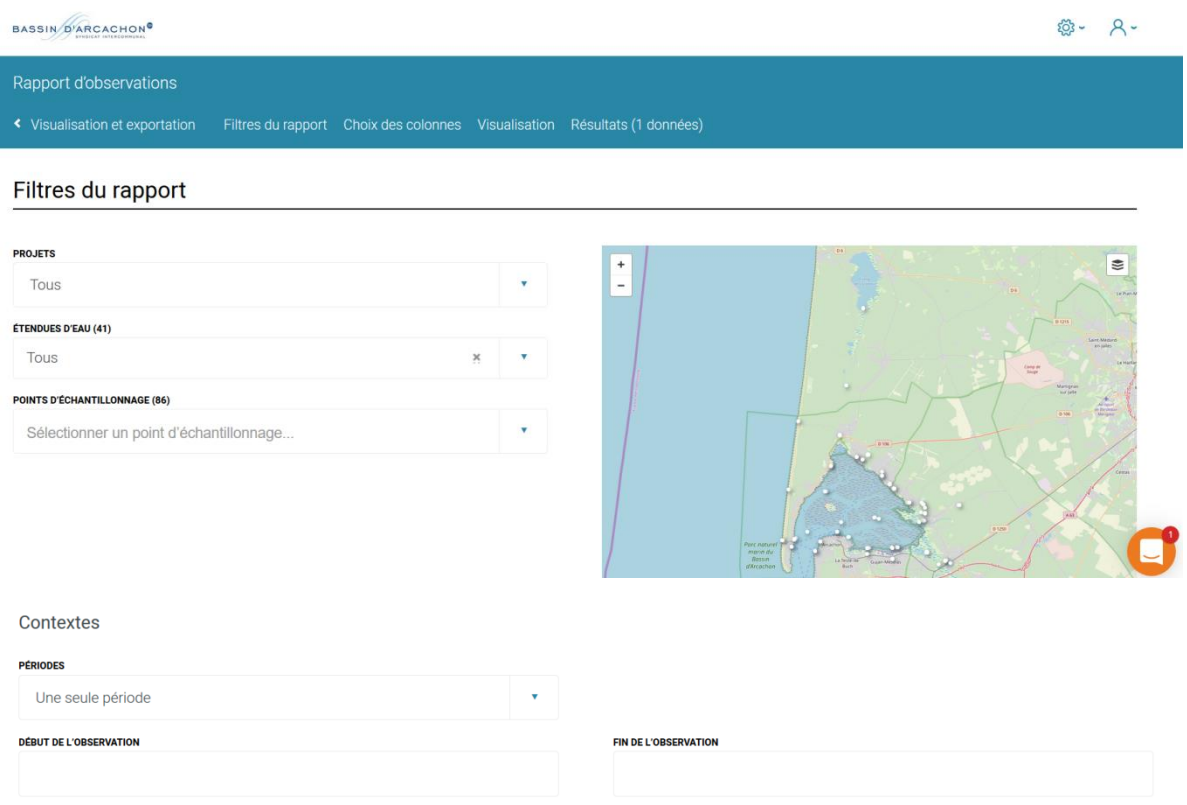

### <span id="page-6-1"></span>1. Appliquez les filtres désirés

- Projets : vous pouvez sélectionner un ou plusieurs projets
- Etendues d'eau : vous pouvez sélectionner une étendue d'eau directement
- Points d'échantillonnage : vous pouvez sélectionner un ou plusieurs points
- Contextes (prélèvements) :
	- o Périodes : vous pouvez spécifier une ou plusieurs plages temporelles
	- o Débuts de l'observation = date du début de la plage de temps
	- o Fin de l'observation = date de la fin de la plage de temps

#### **Exemple : vous souhaitez visualiser l'ensemble des résultats d'analyses réalisées sur les prélèvements de la Leyre du 1er janvier au 30 juin en 2017 et 2018**

- Projet = tous
- Etendue d'eau = 07-La Leyre
- Points d'échantillonnage = ENKI propose automatiquement les points de prélèvement présent sur ce cours d'eau : dans ce cas, le point 0702-LALEYRE
- Contextes :
	- o 2 périodes = du 1er janvier 2017 au 30 juin 2017 et du 1er janvier 2018 au 30 juin 2018

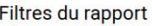

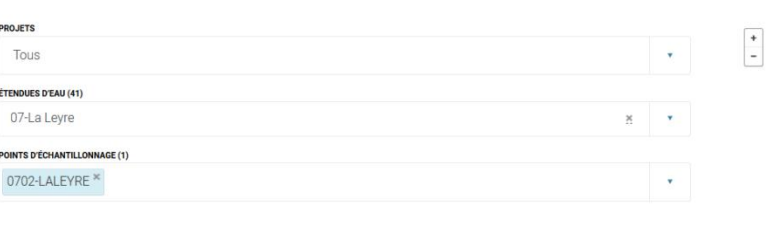

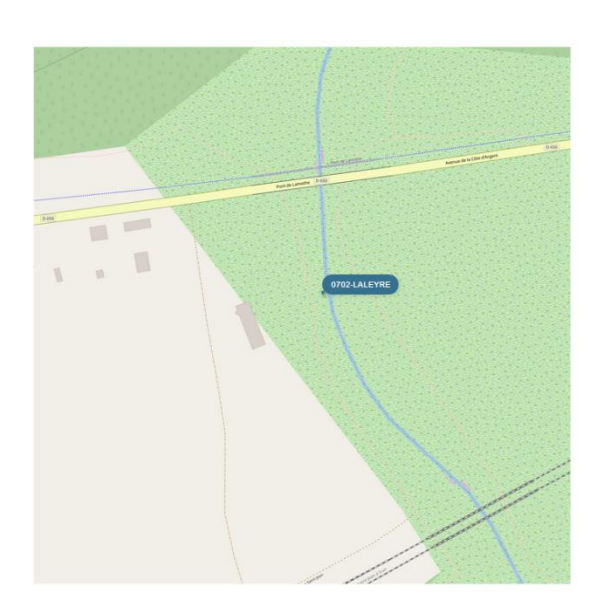

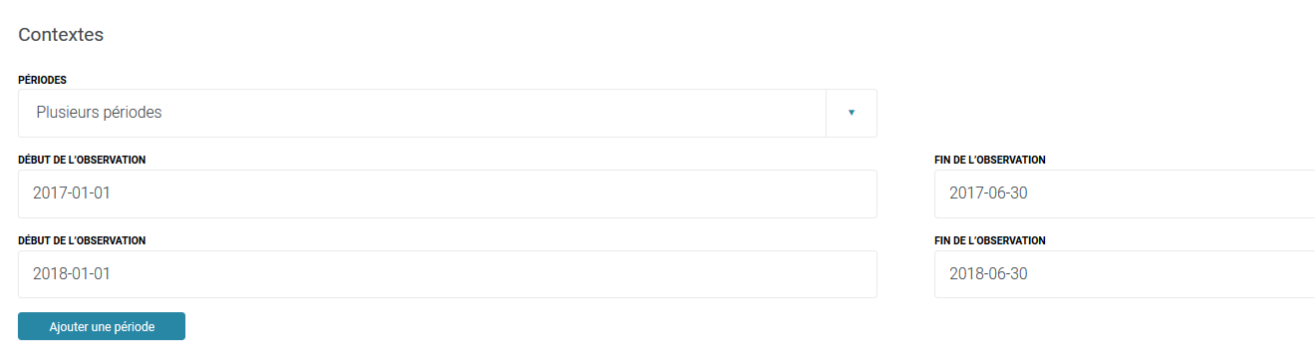

### <span id="page-8-0"></span>2. Prévisualisez les résultats

Passer pour l'instant le choix des colonnes et en dessous, dans la partie « visualisation » : **Cliquez sur Envoyer.** Un tableau de résultats apparaît.

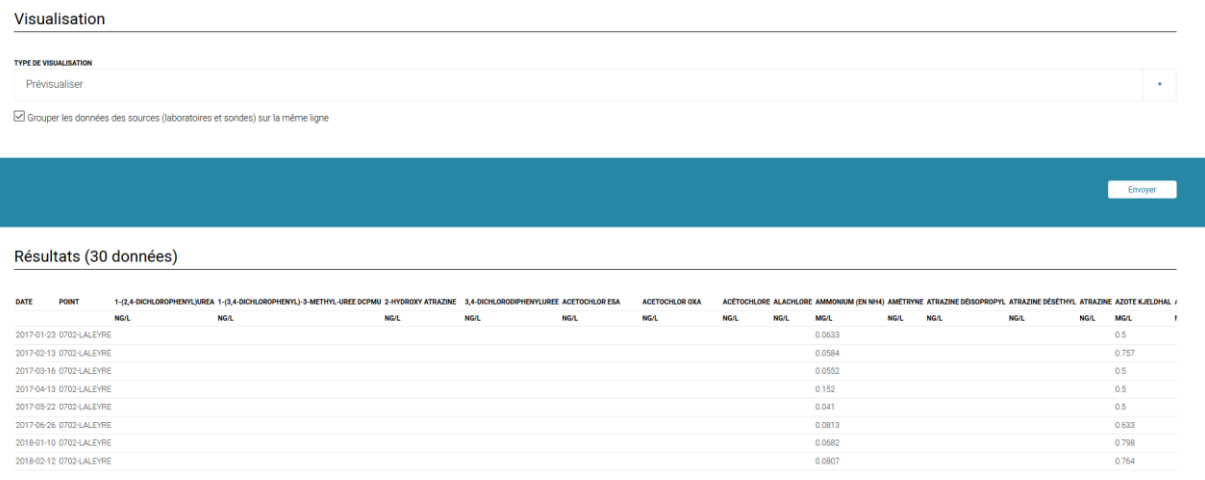

Il s'agit des données associées à vos filtres.

**Dans notre exemple « Leyre », il y a 30 prélèvements disponibles : vous pouvez à présent, soit visualiser les résultats en ligne sous forme de graphiques, soit les exporter sous forme de tableau, pour tout ou partie des paramètres.**

### <span id="page-8-1"></span>3. Choisissez le ou les paramètres désirés

En contexte : vous pouvez sélectionner la date (du prélèvement) et le point (d'échantillonnage)

Puis, vous pouvez sélectionner un ou plusieurs paramètres, ou encore directement tous les paramètres :

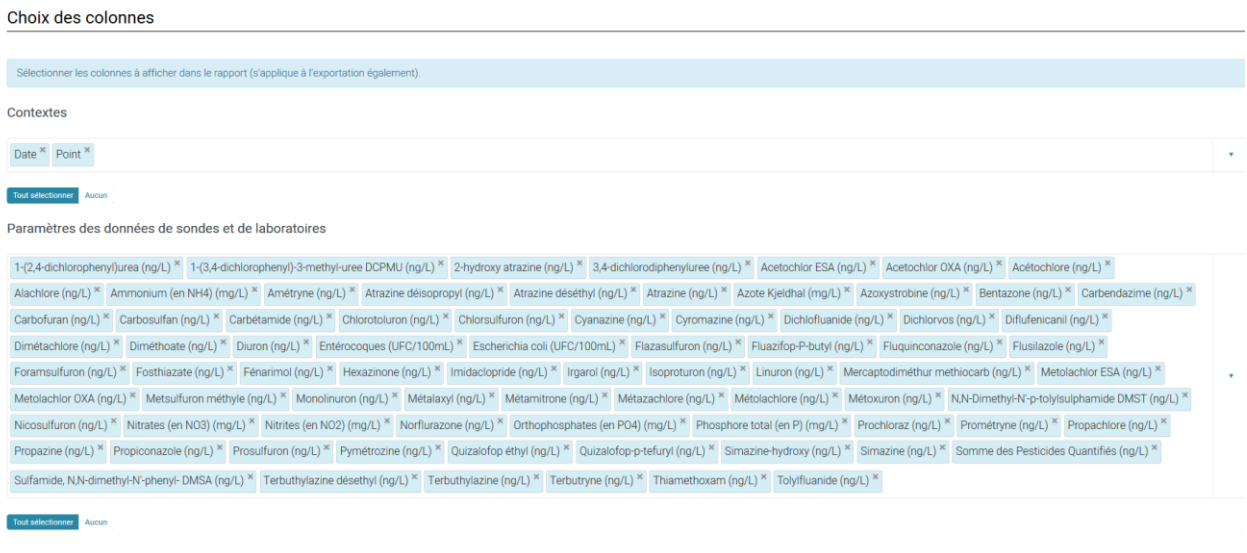

### <span id="page-9-0"></span>4. Choisissez le type de visualisation

- Graphiques (chandelier, profondeur, etc.)
- Exportation en format CSV ou Excel

### Visualisation

#### **TYPE DE VISUALISATION**

Graphique temporel standard

Prévisualiser

Graphique temporel standard

Graphique en chandelier

Graphique en chandelier XLSX

Graphique par profondeur

**Exportation CSV** 

**Exportation XLSX** 

**Prévisualiser :** le faire à chaque changement de sélection

**Exportation :** génère un tableau avec l'ensemble des résultats

**Graphiques :** Deux formats sont proposés « temporel standard ou chandeliers ». Il vous est ensuite demandé de choisir le ou les paramètres à visualiser

#### **Exemple :**

#### Visualisation

**TYPE DE VISUALISATION** Graphique temporel standard

 $\boxdot$  Grouper les données des sources (laboratoires et sondes) sur la même ligne

**PARAMÉTRE(S) À VISUALISER** 

Metolachlor ESA (ng/L) \*

Cliquez sur « Envoyer »

**Visualisation des résultats l'analyses du Métolachlor ESA dans les prélèvements réalisés sur la Leyre durant les deux périodes précédemment sélectionnées (du 1er janvier au 30 juin en 2017 et 2018) sous forme de graphique standard :**

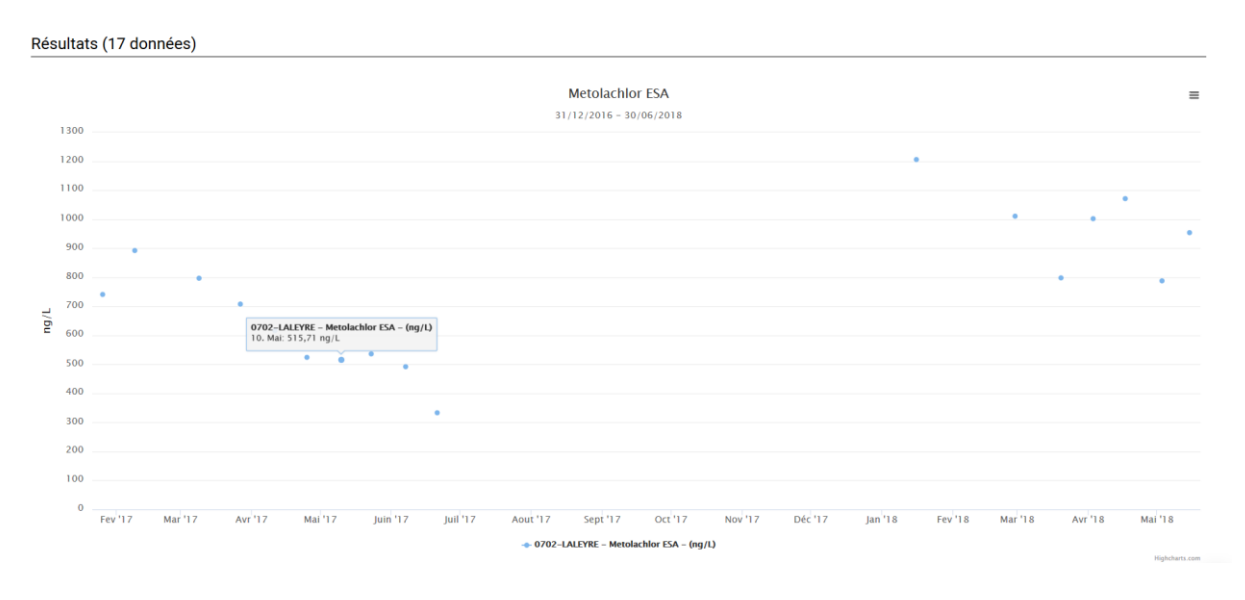

*Il est à noter que les méthodes d'analyses présentent des limites de détection et/ou quantification. Il est rare de pouvoir indiquer qu'un composé n'est pas présent dans l'eau en indiquant une valeur égale à zéro. La valeur indiquée alors en résultat, est la limite de quantification (LQ) sous la forme « < » au chiffre de la LQ.* 

*Dans les tableaux exportés, ces valeurs seront inscrites en résultats. Elles seront facilement repérables grâce au symbole « < ».*

*Dans les visualisations graphiques, la LQ est représentée comme un résultat* → *vous devez le prendre en considération dans l'interprétation de ces graphiques.*

### <span id="page-10-0"></span>**5. Droits d'accès et de réutilisations**

Le SIBA propose d'utiliser une licence ouverte conformément aux articles L.323-2 et D.323-2-1,1° du Code des relations entre le public et l'administration, [l'Open Licence version 2.0](https://www.etalab.gouv.fr/wp-content/uploads/2017/04/ETALAB-Licence-Ouverte-v2.0.pdf)

Le réutilisateur est libre de réutiliser « l'information publique » :

- de la reproduire, la copier
- de l'adapter, la modifier, l'extraire et la transformer, pour créer des « informations dérivées », des produits ou des services
- de la communiquer, la diffuser, la redistribuer, la publier et la transmettre, de l'exploiter à titre commercial, par exemple en la combinant avec d'autres informations, ou en l'incluant dans son propre produit ou application.

Aux conditions :

- que celle-ci ne soit pas altérée, ni son sens dénaturé
- de mentionner sa paternité (Plateforme d'accès aux données environnementales du SIBA export en date du AAAA/MM/JJ)

**Cette mention de paternité ne confère aucun caractère officiel à la réutilisation** de « l'information publique », et ne doit pas suggérer une quelconque reconnaissance ou caution du réutilisateur ou de sa réutilisation, par le SIBA et/ou par toute autre entité partenaire du SIBA.

**Le réutilisateur assume seul la responsabilité de la réutilisation** de « l'information publique », conformément aux libertés et conditions définies par la licence.

Le SIBA se réserve la possibilité d'utiliser d'autres licences pour des jeux de données ou réutilisations spécifiques.

**Les équipes du SIBA se tiennent à votre entière disposition pour apporter les précisions ou compléments facilitant l'utilisation de ces données environnementales.**

**N'hésitez pas à nous contacter !** 

**[accesdonneespubliques@siba-bassin-arcachon.fr](mailto:accesdonneespubliques@siba-bassin-arcachon.fr)**

**Pour en savoir plus :<https://www.siba-bassin-arcachon.fr/actions-environnementales>**